# **Advanced**

# **Sample Tutorial Job Follow-Up**

This Advanced Tutorial explains how to interpret the various icons which are displayed in the Jobs window when you create and process a job. It also shows you how to monitor and continue processing jobs in the Activity window, and mark unsatisfactory results as "rejected".

**Duration:** You will need approximately 3 hours to complete the lessons in this Advanced Tutorial.

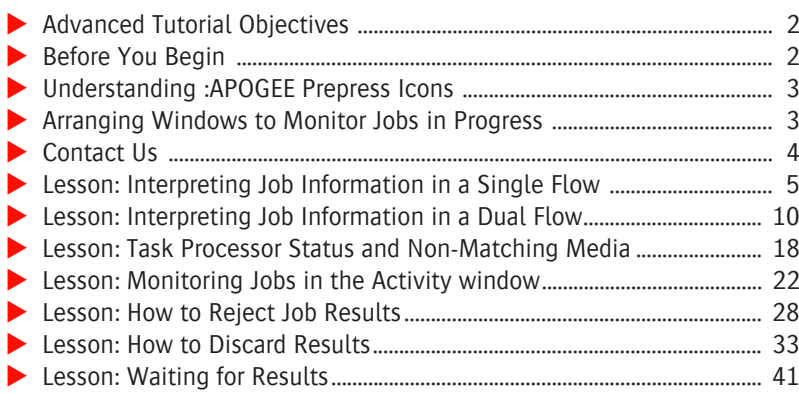

#### **This tutorial is only a preview of the full basic tutorial.**

If you would like to obtain the full version of this tutorial or a training on this subject, please contact your local Agfa sales or service representative. Worldwide addresses of our local Agfa representatives can be found on our Agfa Graphics website: [http://www.agfagraphics.com/global/en/maings/about\\_us/](http://www.agfagraphics.com/global/en/maings/about_us/worldwide/index.jsp)

[worldwide/index.jsp](http://www.agfagraphics.com/global/en/maings/about_us/worldwide/index.jsp)

# **Advanced Tutorial Objectives**

This Advanced Tutorial concentrates on the meaning of the various icons which are displayed in the Jobs window when you create and process a job. It also demonstrates how Task Processor or output device status messages are generated when you put a Task Processor offline, or unload media.

# **Before You Begin**

Before you start the lessons in this Advanced Tutorial, make sure that you are logged on to the :APOGEE Prepress System with Administrator access level.

You will also need the following sample files and tickets which are bundled together with this Advanced Tutorial PDF file:

- $\Box$  LessonActivityWindow.ajt
- $\Box$  Discard Job 1.ajt
- $\Box$  Discard Job 2.ajt
- □ Apogee Automate 4Pages.PDF
- Apogee Control 4Pages.PDF
- Apogee Manage 4Pages.PDF
- Apogee Render 4Pages.PDF
- 2Pages\_1.pdf
- □ Interface 1-8.pdf
- Interface\_14-17.pdf

These files are provided in a single ZIP file, which is available for downloading from the Graphics Portal - Services Library website.

**NOTE:** While working through the lessons in this Advanced Tutorial, do not forget to replace **studentname** with your own name in the Administration tab.

# **Understanding :APOGEE Prepress Icons**

Once you have submitted a job or file to the :APOGEE Prepress System, it will appear in the Job List. You can then monitor how the job is processed, and continue monitoring its status until it is removed from the system.

The :APOGEE Prepress System uses a combination of job status icons, flow identifiers, and colored backgrounds to provide you with an instant visual snapshot of the current status of your jobs. For a summary of the icons referred to in this Advanced Tutorial, refer to the :APOGEE Prepress Online Help.

#### **Status Icons**

:APOGEE Prepress displays Status icons in the left column of the Job and Hot Ticket Lists. These icons indicate the current or last activity associated with the corresponding job or ticket, and provide confirmations, errors, and warnings.

The Status icons are sorted by priority; i.e. when a job has several states at the same time, :APOGEE Prepress displays only one (the highest priority) icon.

To the right of the status icons, you may also see information icons displayed. Flow Icons

:APOGEE Prepress displays Flow icons in the Flows column of the Job and Hot Ticket Lists. These icons correspond to the number and types of flows specified in the Ticket.

The Flow icons display:

- $\blacksquare$  the type of flow, indicated by the icon image.
- $\blacksquare$  the status of the flow, indicated by the icon color.

# **Arranging Windows to Monitor Jobs in Progress**

In this tutorial, you will generally proceed as follows:

- **1** Create and edit jobs and/or tickets.
- **2** Submit the changes.
- **3** Monitor how jobs are processed.

Sometimes, however, jobs will be processed so fast that you hardly have the time to open and resize the necessary windows to monitor the processing. Therefore, you may want to prepare the :APOGEE Prepress user interface in advance, so that you can easily monitor jobs in progress.

#### $\triangleright$  To arrange windows to monitor jobs in progress

- **1** Go to the **System Overview**.
- **2** Double-click one or more Task Processors to open the respective **Activity Monitors**.
- **3** Resize the **Activity Monitors** and arrange them next to the **Jobs** window so that you can monitor all jobs and processes at a glance.

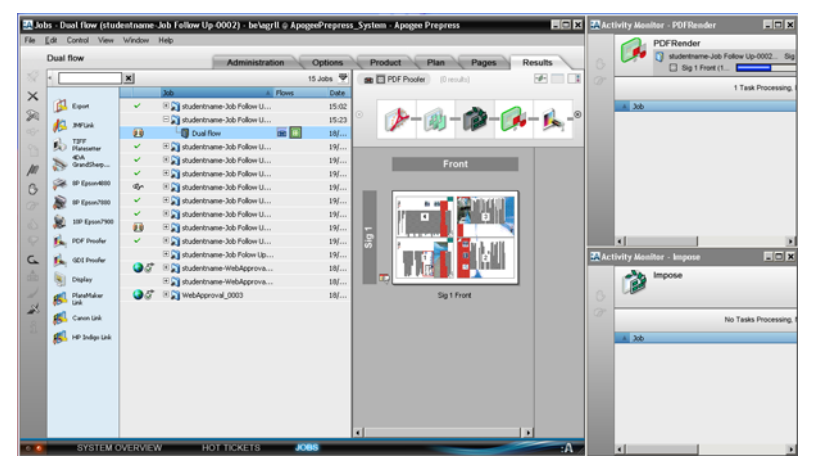

- **4** Observe the following when jobs are being processed:
	- $\Box$  In the **Results** pane, you will see a preview and the status of the pages and flats.
	- □ In the **Activity Monitors**, you will see tasks which are in progress and tasks which are waiting at the respective Task Processor.

# **Contact Us**

Agfa welcomes your suggestions, questions or comments about this documentation. You can send e-mail feedback to: *Apogee@agfa.com* 

# **LESSON 1: Interpreting Job Information in a Single Flow (Fully included)**

In this lesson, you will create a single-flow Hot Ticket using one of the Tutorial templates. You will then input a document, and monitor the progress of the job through the :APOGEE Prepress System up to and including output to a TIFF Platesetter.

#### $\triangleright$  To load the correct media for your platesetter

- **1** Open the **System Overview** window and select the TIFF Platesetter Output Task Processor.
- **2** In the **Resources** pane, double-click the **Media** icon.
- **3** In the Media window select one of the available media.

Choose a media that is large enough, such as **PlatePositive 1130 x 907 mm**.

- **4** Click **Load**.
- **5** Close the Media window.

#### $\triangleright$  To create a single-flow job

- **1** From the Jobs window, select **File > New from Templates.**
- **2** Click the **Hot Tickets** tab, and then select the **Tutorial** category.
- **3** Select the **Working with Hot Tickets** template.
- **4** In the **Quick Fill** options, set the Job Name to **studentname-Job Follow Up-0001**.

**NOTE:** Make sure you enter your name in place of  $\leq$  student name  $\geq$ .

- **5** Click **Open**.
- **6** Insert a **Collect for Output** Action in front of the **TIFF Platesetter**.
- **7** Select the **Collect for Output** Action.
- **8** In the Settings pane, click the **Group and print by** list box, and select **Job** from the list.
- **9** Make sure that the **Automatically start printing when group is complete** check box is not selected.

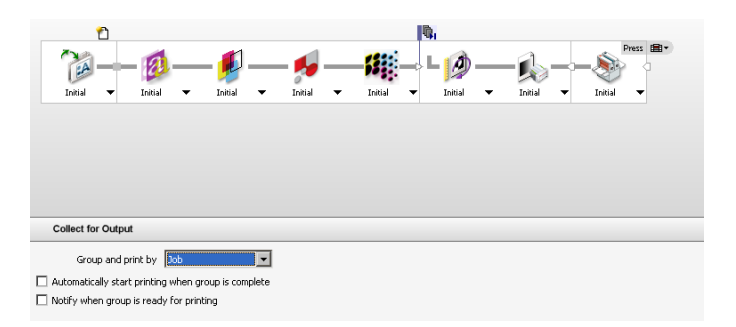

- **10 Submit** the Hot Ticket.
- **11** Select the **Hot Tickets** window.
- **12** Context-click the **studentname-Job Follow Up-0001** Hot Ticket, and select **Upload Document** from the context menu.

**NOTE:** Always select the Hot Ticket first by clicking it.

**13** Locate the **Apogee Automate 4Pages.PDF** sample document and click **Open**.

:APOGEE Prepress starts to process the document.

#### $\triangleright$  To monitor how the job is processed

- **1** Open the **Jobs** window.
- **2** In the Job List, expand the **studentname-Job Follow Up-0001** job folder to display the **Apogee Automate 4Pages** job.

The green flow icon next to the job name indicates that there is activity this job.

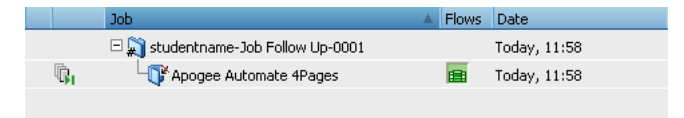

- **3** Select the **Apogee Automate 4Pages** job, and then click the **Results** tab.
- **4** Expand the **Activity pane** to view the progress of the job.

You will see the job being processed by the PDF Renderer. The green border around a component indicates that this component is processing your job.

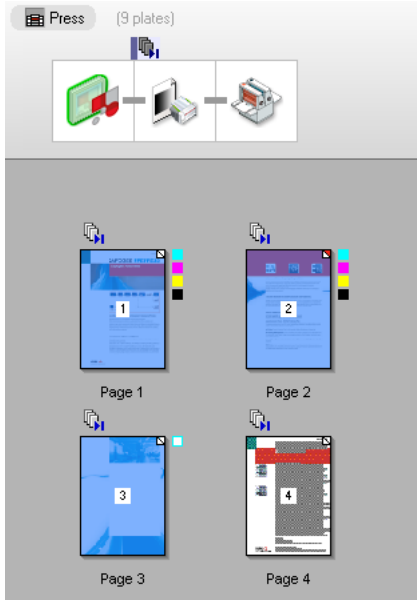

As the thumbnails appear, the separation indicators show you which results are being delivered by the PDF Renderer.

**5** Look in the **Job List**.

Because you asked to group and print by job, you will see a green Collate status icon in front of the job name.

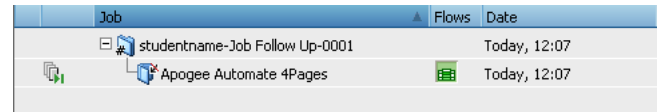

Because you did not ask for "automatically start printing", the flow icon turns blue, indicating that the job is paused. The flow icon turns blue as soon as all the results are ready. The green collate status icon also turns blue.

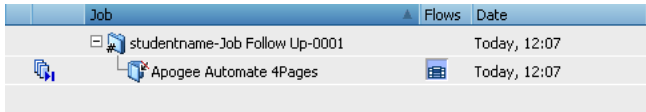

#### $\triangleright$  To continue the results

The job is now paused and requires manual intervention from the user to continue. You can only continue results.

**NOTE:** The Continue button is only active when a result of the job is selected. You cannot continue a job if no result is selected.

**1** In the Results tab, click on the thumbnail of page 2 and click the **Continue** button.

#### လျေး

A dialog box is displayed. If you click Continue, the whole job will be continued because the Collect for Output Action was set to Group and print by job.

**2** Click **Continue**.

This ensures that all the results are kept together.

- **3** Watch how the job indicators change:
	- $\Box$  The TIFF Platesetter icon (both in the Output Devices pane and in the Activity pane) displays a green border.
	- $\Box$  The collect for output status icon disappears from the Job List.
	- $\Box$  The blue flow icon next to the job in the Job List turns green.
	- $\Box$  The separation indicators in the Job Layout pane each get a check mark as they are output.
	- $\Box$  The Job List indicates when the job is finished: In this case, the job status icon changes to a green check mark, and the flow identifier is white with a green check mark inside.

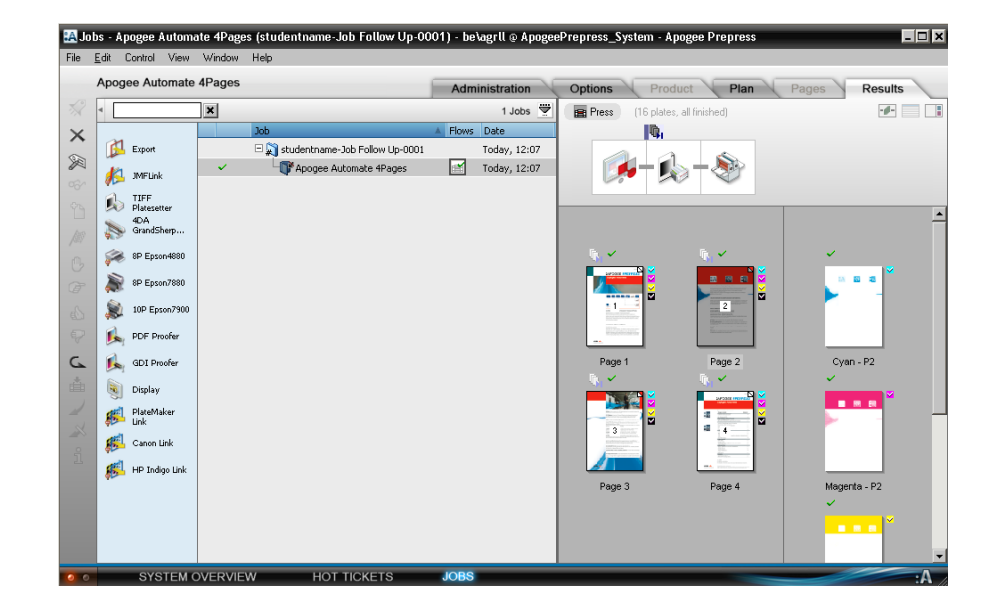

г

# **LESSON 2: Interpreting Job Information in a Dual Flow**

In this lesson, you will create a dual-flow Job Ticket using one of the Tutorial templates. The Main flow will output to a platesetter, while the second flow will output to a proofer. You will then input a document, and monitor the progress of the job through the system as you output first to a PDF Proofer, and then to a TIFF Platesetter.

#### $\triangleright$  To create a dual-flow job

- **1** In the Jobs window choose **File > New from Templates.**
- **2** Click the **Job Tickets tab**, and select the **Tutorial** category.
- **3** Select the **Imposition** template.
- **4** In the Quick Fill options, set the Order number to **studentname-Job Follow Up-0002**.
- **5** Change the Job name to **Dual flow**.
- **6** Click **Open**.
- **7** Select the **Impose** component in the Production Plan, and unlock the settings.
- **8** Make sure that **From file** is selected in the **Imposition Selection** list.
- **9** Click the Browse button next to the **File Selection** box.
- **10** Select the 4-page **A4 Tutorial PB 4Pages WT.pjtf** file from the PJTF folder located in the Shared SampleFiles folder on the :APOGEE Prepress System, and click **Open**.

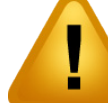

**11** Extend the height of the Production Plan pane, and add a second flow below the first flow, comprising the following component

# This tutorial is only a preview of the full basic tutorial.

If you would like to obtain the full version of this tutorial or a training on this subject, please contact your local Agfa sales 13 **Place and Copy Proof** Active Proposition before the Main Output Rendered Action before the Main Output Rendered Action before the Main Output Rendered Action of the Main Output Rendered Action and Main Output Rendered Worldwide addresses of our local Agfa representatives can or service representative. be found on our Agfa Graphics website: [http://www.agfagraphics.com/global/en/maings/about\\_us/](http://www.agfagraphics.com/global/en/maings/about_us/worldwide/index.jsp) [worldwide/index.jsp](http://www.agfagraphics.com/global/en/maings/about_us/worldwide/index.jsp)